- 3-4)SD カードの故障等の理由で運行データの記録に失敗し、読取がで きない場合は?
	- [答え] デジタコ(e-Tacho NET シリーズ)では、車載機に運行データのバックアップを 保持しておくことができます。 以下の手順でバックアップデータを取得することにより、必要なデータを復元する ことが可能です。
	- (1)バックアップデータ取得用 SD カードの作成

 バックアップデータを取得するためには、事前に「バックアップデータ取得用 SD カード」を作成しておく必 要があります。

①以下アイコンより、「e-Tacho Analyzer 法定三要素解析ソフトウェア」を起動してください。

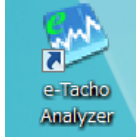

②「機能」メニュー ⇒ 「車輌バックアップデータ取得カード作成」を選択してください。

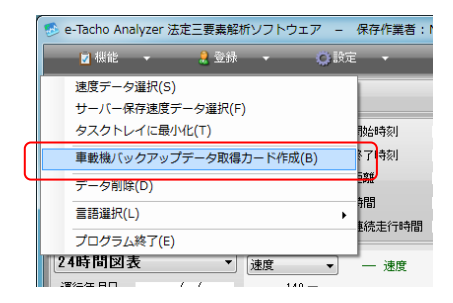

 ③下記の画面が表示されます。指定しているSDカードリーダードライブに SD カードを挿入後、【バックアッ プデータ取得用カード作成】ボタンを押してください。

※容量が 2GB までの「SD カード」は NET-380、NET-580 では認識できません。

よって、NET-380、NET-580 をご利用の場合のカードは「SDHC カード(容量 4GB~32GB)を ご準備ください。

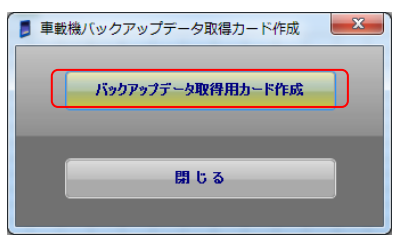

④以下メッセージが表示されれば、完了です。カードを抜いてください。

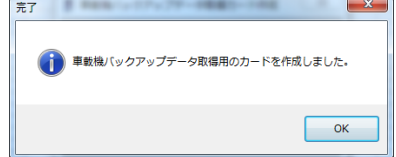

## (2)車輌側でのバックアップデータ取得作業

①車輌のイグニッションを OFF 状態にしてください。

- ②前頁(1)で作成した「バックアップデータ取得用 SD カード」をデジタコに挿入し、SD カードロックをロック (右にスライド)してください。
- ③以下の様に「データ復元中」表示の間は【100%】になるまでお待ちください。

※所要時間

NET-300、NET-500 約 30 分~1 時間 NET-380、NET-580 約 2 時間~3 時間

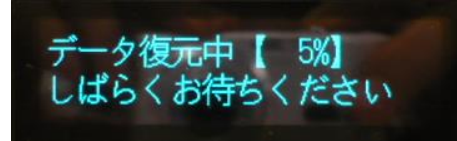

 ④以下の表示になればバックアップデータの取得完了です。 SD カードを取り出してください。

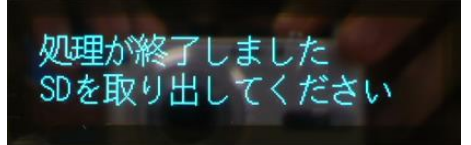

(3)バックアップデータの読み取りについて

 上記(2)で取得したバックアップデータには最低でも 1 週間分以上の運行データが記録されております。 従って、そのまま読取りを行うとバックアップカード内の過去の運行データが全て集計され、その結果大量に 運転日報が印刷される恐れがあるため、事前にバックアップカード内の不要なデータ(過去に正常に処理された データ)を削除しておく必要があります。

細心の注意の元、以下手順を参考に不要データの削除をお願いいたします。

①『e-Tacho データ読取ソフトウェア』を終了してください。

※必ず「機能」メニュー - 「アプリケーションの終了(E)」を選択して終了してください。 画面右上の「×」ボタンでは完全に終了されません。

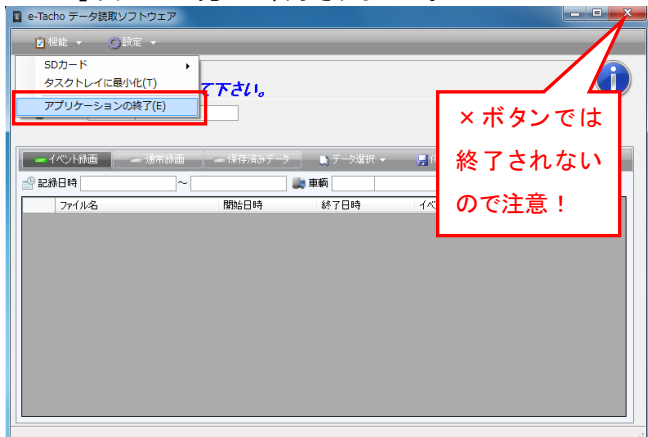

 また、『e-Tacho データ読取ソフトウェア』はデスクトップに表示されていなくてもタスクトレイに最小化で起 動している可能性があります。その際は、タスクトレイ上のアイコンを右クリックし、「アプリケーションの終 了(E)」を選択してください。

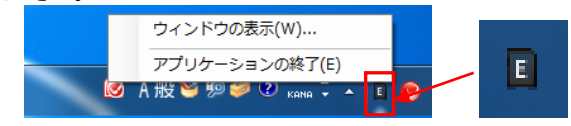

②バックアップカードをカードリーダーに挿入してください。

③エクスプローラーより、SD カード内を表示してください。

【SD カード内構成】

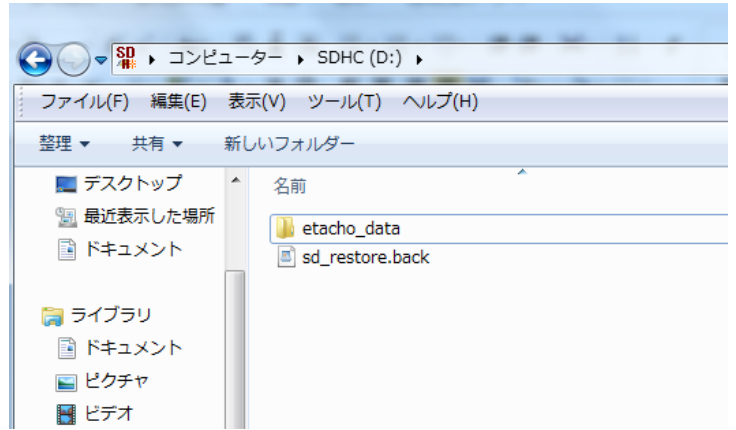

④「etacho\_data」フォルダを開いてください。

## 【「etacho\_data」フォルダ内構成例】

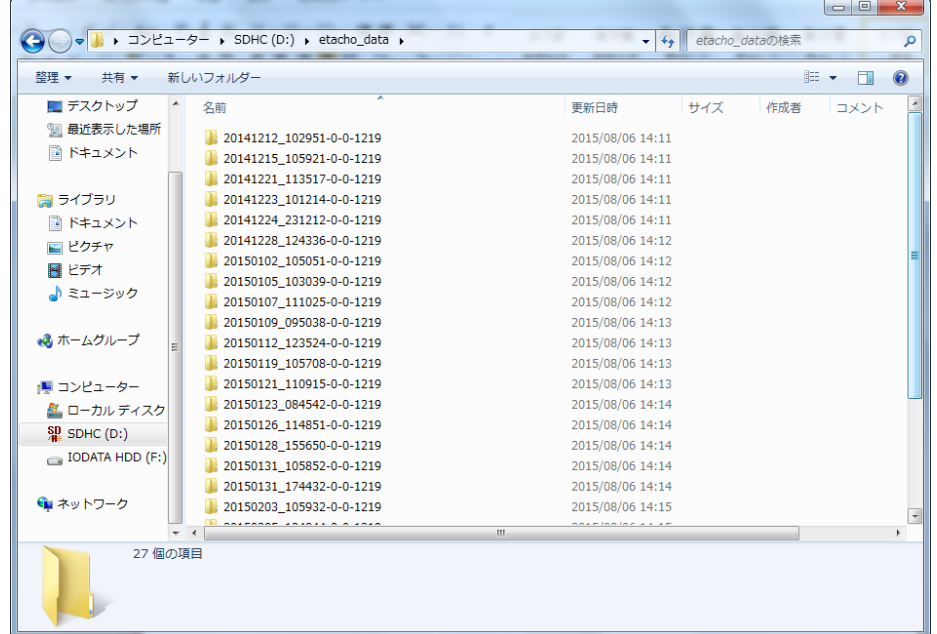

 ⑤「etacho\_data」フォルダ内には複数の運行データフォルダが保存されており、各運行データフォルダの フォルダ名は次のような構成になっています。

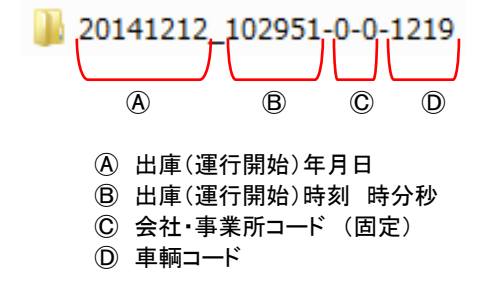

⑥⑤で確認した構成を元に、「etacho\_data」フォルダ内の必要な運行データフォルダ以外を削除してください。

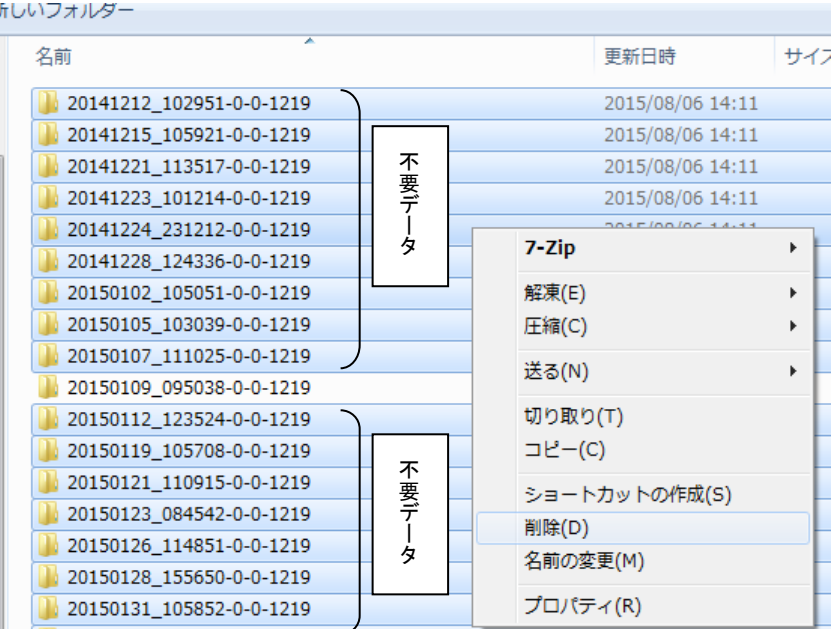

【例】2015 年 1 月 9 日運行データが必要な場合

⑦『e-Tacho データ読取ソフトウェア』を起動してください。運行データの読取りを開始します。